## «УТВЕРЖДАЮ»

Директор Федерального бюджетного учреждения науки «Центральный научноисследовательский институт эпидемиологии» Федеральной службы по надзору в сфере защиты прав потребителей и благополучия человека

В.Г. Акимкин «29» Wokel 2018 г.

## **МЕТОДИЧЕСКИЕ РЕКОМЕНДАЦИИ**

по применению набора реагентов для выявления ДНК *Trichuris trichiura* в клиническом материале методом полимеразной цепной реакции (ПЦР) с гибридизационно-флуоресцентной детекцией **«АмплиСенс®** *Trichuris trichiura***-FL» Формат FEP/FRT**

# **АмплиСенс**

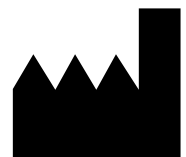

Федеральное бюджетное учреждение науки «Центральный научно-исследовательский институт эпидемиологии», Российская Федерация, 111123, город Москва, улица Новогиреевская, дом 3а

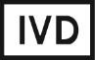

### **ОГЛАВЛЕНИЕ**

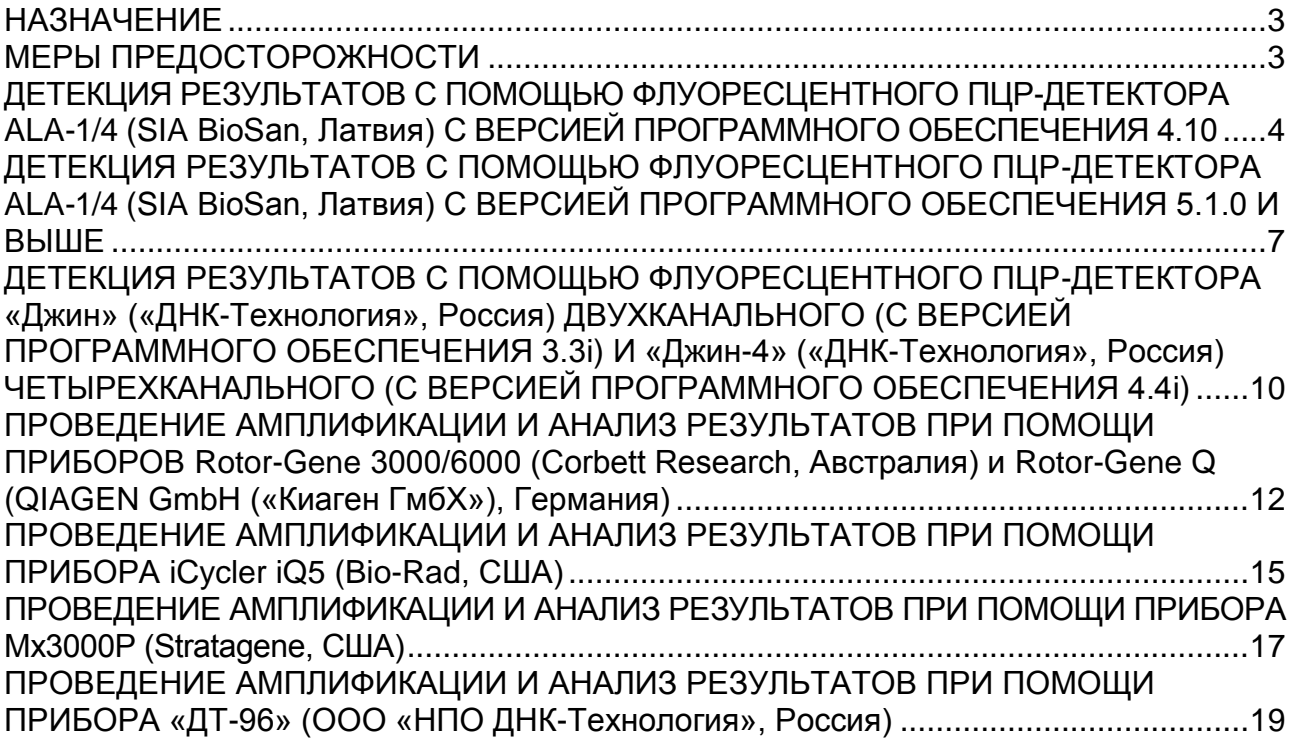

#### <span id="page-2-0"></span>**НАЗНАЧЕНИЕ**

Методические рекомендации описывают порядок действий при использовании набора реагентов для выявления ДНК *Trichuris trichiura* в клиническом материале (образцах фекалий) методом полимеразной цепной реакции (ПЦР) с гибридизационно-флуоресцентной детекцией «АмплиСенс® *Trichuris trichiura*-FL» формат FEP/FRT совместно с детекторами конечной флуоресценции:

- трехканальными и четырехканальными детекторами ALA-1/4 (SIA Biosan, Латвия),
- двухканальным и четырехканальным детектором «Джин» (ООО «НПО ДНК-Технология», Россия),
- а также совместно с приборами для ПЦР в режиме «реального времени»:
- Rotor-Gene 3000, Rotor-Gene 6000 (Corbett Research, Австралия),
- Rotor-Gene Q (QIAGEN GmbH («Киаген ГмбХ»), Германия),
- iCycler iQ5 (Bio-Rad Laboratories, Inc. («Био-Рад Лабораториз, Инк.»), США),
- Mx3000P (Stratagene, США),
- «ДТ-96» (ООО «НПО ДНК-Технология», Россия).

#### **Соответствие названий флуорофоров и каналов детекции**

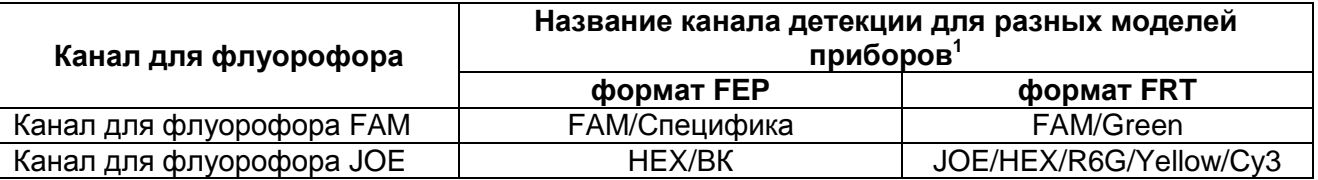

#### <span id="page-2-1"></span>**МЕРЫ ПРЕДОСТОРОЖНОСТИ**

 $\overline{a}$ 

**ВНИМАНИЕ!** Реагенты ПЦР-смесь-1-FEP/FRT *Trichuris trichiura /* STI и ОКО содержат опасное вещество. Концентрация опасного вещества (натрия азид) в реагентах не более 0,1 %. В соответствии с Регламентом (ЕС) 1272/2008 и ГОСТ 31340-2013 данные реагенты не классифицируются как опасные, не подлежат маркировке опасности и не требуют соблюдения специальных мер предосторожности. При работе с данными реагентами необходимо соблюдать меры предосторожности, указанные в инструкции по применению.

Название каналов детекции для соответствующего детектора см. в соответствующем разделе методических рекомендаций к набору реагентов.

## <span id="page-3-0"></span>**ДЕТЕКЦИЯ РЕЗУЛЬТАТОВ С ПОМОЩЬЮ ФЛУОРЕСЦЕНТНОГО ПЦР-ДЕТЕКТОРА ALA-1/4 (SIA BioSan, Латвия) С ВЕРСИЕЙ ПРОГРАММНОГО ОБЕСПЕЧЕНИЯ 4.10**

Работа с флуоресцентным ПЦР-детектором АLА-1/4 проводится согласно инструкции по эксплуатации к прибору.

#### **Установка параметров теста Trichuris trichiura**

- 1. Запустить программу **ALA\_1** на компьютере, присоединенном к прибору.
- 2. В главном меню программы выбрать *Настройки* → *Тест*.
- 3. Нажать кнопку *Новый* (в верхнем правом углу).
- 4. В открывшемся меню задать название теста **Trichuris trichiura**, нажать кнопку *ОК*.
- 5. В группе параметров *Каналы* отметить галочкой все задействованные в тесте каналы (**FAM, HEX**), в группе ВКО отметить канал, который используется для внутреннего контроля (**FAM**).
- 6. В полях «п–» и «п+» установить пороговые значения для отношения сигнал/фон по каждому каналу для детекции специфической ДНК (см. вкладыш, прилагаемый к набору реагентов).
- 7. Ввести названия мишеней в блок параметров *Привязка каналов* и соотнести их с каналами детекции. Для этого напечатать название мишени в свободное поле и нажать клавишу *Добавить*, при этом новая мишень появится в столбце уже существующих в памяти прибора мишеней. Название мишени в столбце *Привязка каналов* выделить курсором и нажать соответствующую ей кнопку канала для детекции:

*Trichuris trichiura* = **HEX**;

- 8. В поле *Доверительный интервал* установить значение *555 %.*
- 9. Нажать кнопку *Сохранить*.

#### **Измерение флуоресцентного сигнала**

- 1. Включить прибор и запустить программу **ALA\_1** на компьютере, присоединенном к прибору.
- 2. Задать протокол измерения. Для этого в главном меню выбрать *Протокол* → *Создать новый* или *Открыть*, чтобы открыть созданный ранее протокол.
- 3. В окне протокола необходимо выбрать тип используемого ротора (*36 х 0,5* или *48 х 0,2*), ввести номер протокола, выбрать нужный тест (**Trichuris trichiura**) в меню-вкладке *Тест* и ввести последовательность детектируемых образцов (в

колонке Образец).

- 4. Обозначить образцы, которые являются фоновыми для данной группы образцов, как ФОН (используя сочетание клавиш Ctrl и F). В качестве образцов, обозначенных ФОН использовать пробирки с образцами ФОН.
- 5. Закрыть окно редактирования протокола, нажав на кнопку *Exit* в верхнем левом углу панели. Протокол сохранить.
- 6. Поставить пробирки  $\mathbf{B}$ ячейки ротора в СООТВЕТСТВИИ заданной  $\mathbf{C}$ последовательностью и запустить детекцию, выбрав в меню Протокол  $\rightarrow$ Детекция или значок Детекция по протоколу на панели инструментов (вверху экрана). По окончании измерения на экран будет выведена таблица результатов.

#### Интерпретация результатов

1. Полученные данные интерпретируются автоматически с помощью программы ALA\_1. Результаты в таблице представляются с помощью следующих обозначений:

обнаружено - положительный результат;

не обнаружено - отрицательный результат;

сомнительно - результат, который нельзя однозначно интерпретировать (сигнал по каналу, отведенному для детекции специфической ДНК, превышает пороговое значение, допустимое для отрицательных образцов, но не превышает пороговое значение для положительных образцов (сигнал в так называемой «серой зоне»);

нд - недостоверный результат (в образце не детектируется (не превышает заданного порогового значения) ни специфический сигнал, ни сигнал ВКО).

- 2. Результат считается достоверным если получены правильные результаты для положительного и отрицательного контролей амплификации (К+, К-) и отрицательного контроля экстракции (В-) в соответствии с инструкцией и вкладышем к набору реагентов.
- 3. Интерпретация результатов тестирования исследуемых образцов проводится в соответствии с инструкцией и вкладышем к набору реагентов.
- 4. Образцы, для которых получен результат нд (кроме К-), требуют повторного проведения анализа, начиная с этапа экстракции ДНК из исследуемого материала. Для образца К- результат нд является нормой.
- 5. Образцы, для которых получен результат сомнительно, требуют повторного проведения анализа, начиная с этапа экстракции ДНК из исследуемого материала. В случае повторения аналогичного результата образцы считать положительными.

6. Если результаты контрольных образцов не соответствуют указанным значениям, требуется предпринять меры, указанные в инструкции по применению набора реагентов.

## <span id="page-6-0"></span>**ДЕТЕКЦИЯ РЕЗУЛЬТАТОВ С ПОМОЩЬЮ ФЛУОРЕСЦЕНТНОГО ПЦР-ДЕТЕКТОРА ALA-1/4 (SIA BioSan, Латвия) С ВЕРСИЕЙ ПРОГРАММНОГО ОБЕСПЕЧЕНИЯ 5.1.0 И ВЫШЕ**

Работа с флуоресцентным ПЦР-детектором АLА-1/4 проводится согласно инструкции по эксплуатации к прибору.

- 1. Включить прибор и запустить программу **ALA\_1** на компьютере, присоединенном к прибору.
- 2. Тест для обнаружения *Trichuris trichiura* может быть предустановлен в программе **ALA\_1**.
- 3. Проверить наличие теста **Trichuris trichiura** в списке настроенных тестов можно, выбрав в основном меню программы *Настройки* → *Настройка тестов*. В появившемся окне *Окно настройки тестов* в таблице *Список тестов* найти тест **Trichuris trichiura**.
- 4. Если тест **Trichuris trichiura** не был предустановлен в программе **ALA\_1**, то для проведения детекции и интерпретации результатов необходимо создать новый тест или импортировать его через архивный файл в список тестов, используемых в программе **ALA\_1**.

**ВНИМАНИЕ!** Импорт или создание новых тестов в программе **ALA\_1** возможно только для пользователей с правами администратора.

#### Импортировать новый тест.

Импорт новых тестов в программе **ALA\_1** осуществляется через выбор основного меню *Настройки* → *Импорт тестов*. Далее выбрать архивный файл в формате \*.zip и импортировать его в программу.

Создать новый тест.

- Выбрать в основном меню программы *Настройки* → *Настройка тестов*. В появившемся окне *Окно настройки тестов* добавить название нового теста **Trichuris trichiura** кнопкой *Добавить* в таблице *Список тестов*.
- В поле *Реакционная смесь* задать название реакционных смесей: *Trichuris trichiura /* **STI.**
- В поле *Каналы для данной реакционной смеси и их обозначения* задать каналы детекции: *FAM* и *HEX*. Для этого в таблице *Список каналов* выбрать канал FAM и нажать стрелку *Добавить*. Выбранный канал появится в таблице *Каналы и обозначения*, под таблицей в поле *Обозначения* задать обозначения по этому каналу - *BKO,* установить значение порога - *3.0*. Далее для

канала HEX задать обозначения по этому каналу **Trichuris trichiura**, в поле порога для **«+»** и **«–»** установить *3,0* и *2,5* соответственно. В поле *Введите/измените тип теста* выбрать тип теста *Общий*.

- Отметить контроли, использующиеся в этом тесте: **В–** (отрицательный контроль экстракции), **К+** (положительный контроль ПЦР), **К–** (отрицательный контроль ПЦР). Выбрать алгоритмы интерпретации для контролей по умолчанию.
- В поле *Таблица интерпретации результатов* нажать кнопку *Создать*. Программой **ALA\_1** будет автоматически создана таблица возможных вариантов сочетаний результатов и итоговый результат для каждого из этих вариантов. Продолжением этой таблицы являются возможные варианты сочетаний результатов контролей. Результаты детекции клинических образцов и контролей будут выдаваться после измерения в соответствии с этой таблицей. Сохранение теста и закрытие окна осуществляется кнопкой **WALLACK**.
- 5. Создать протокол измерения.
- В основном окне программы нажать кнопку *Новый протокол*. В появившемся окне *Окно настройки протокола* выбрать тест **Trichuris trichiura** из списка доступных тестов и нажать стрелку **Добавить**. Выбранный тест появится в списке *Тесты протокола*.
- В поле *Количество образцов* задать количество исследуемых образцов без контрольных образцов и образцов *ФОН*, нажать кнопку *Добавить*. В поле *Количество фоновых пробирок* выбрать их необходимое количество для каждой реакционной смеси.
- В *Таблице имен образцов, фоновых пробирок и контролей* задать имена образцов, добавить необходимое количество контролей. В поле *Тип ротора* выбрать ротор, который будет использоваться в данном протоколе. Сохранение протокола и закрытие окна осуществляется кнопкой **WALL ОК.**
- 6. Поставить пробирки в ячейки модуля прибора **АLА-1/4** в соответствии с заданной последовательностью. Запустить измерение, нажав на кнопку *Измерить* в панели активных кнопок (вверху экрана).

#### Интерпретация результатов

- 1. Результат измерения выдается программой после завершения измерения протокола в окне Окно результатов. Полученные данные интерпретируются программой автоматически в соответствии с Таблицей интерпретации результатов:
	- обнаружено (Trichuris trichiura) указывается для образцов, в которых обнаружена ДНК Trichuris trichiura;
	- не обнаружено указывается для образцов, в которых не обнаружена ДНК Trichuris trichiura,
	- невалидный указывается для образцов, у которых не детектируется (не превышает заданного порогового значения) ни специфический сигнал, ни сигнал ВКО. Для таких образцов требуется повторное проведение анализа, начиная с этапа экстракции ДНК из исследуемого материала
	- сомнительный указывается для образцов, у которых сигнал по каналу, отведенному для детекции специфической ДНК, превышает пороговое значение, допустимое для отрицательных образцов, но не превышает пороговое значение для положительных образцов. Для таких образцов требуется повторное проведение анализа, начиная с этапа экстракции ДНК из исследуемого материала. В случае повторения аналогичного результата образцы считать положительными.
- 2. Интерпретацию результатов тестирования исследуемых образцов проводят в соответствии с инструкцией и вкладышем к набору реагентов.
- 3. Результаты ПЦР-исследования считаются достоверными если получены правильные результаты для положительного и отрицательного контролей амплификации (К+, К-) и отрицательного контроля экстракции (В-) в соответствии с инструкцией и вкладышем к набору реагентов.
- 4. Если результаты контрольных образцов не соответствуют указанным значениям, требуется предпринять меры, указанные в инструкции по применению данного набора реагентов.

## <span id="page-9-0"></span>**ДЕТЕКЦИЯ РЕЗУЛЬТАТОВ С ПОМОЩЬЮ ФЛУОРЕСЦЕНТНОГО ПЦР-ДЕТЕКТОРА «Джин» («ДНК-Технология», Россия) ДВУХКАНАЛЬНОГО (С ВЕРСИЕЙ ПРОГРАММНОГО ОБЕСПЕЧЕНИЯ 3.3i) И «Джин-4» («ДНК-Технология», Россия) ЧЕТЫРЕХКАНАЛЬНОГО (С ВЕРСИЕЙ ПРОГРАММНОГО ОБЕСПЕЧЕНИЯ 4.4i)**

Проводится согласно описанию в паспорте «Детектор полимеразной цепной реакции флуоресцентный «Джин».

Для детекции и интерпретации результатов используются настройки, указанные во вкладыше к набору реагентов.

#### **Настройка теста**

Для детекции и интерпретации результатов используются следующие настройки теста:

– Наименование теста – **Trichuris trichiura**

**восстановить начальные значения, указанные выше.**

- Специфика по каналу **Hex (ПО 4.4I)** / **ВК (ПО 3.3I)**, внутренний контроль по каналу **Fam (ПО 4.4I) / Специфика (ПО 3.3I).**
- Пороговые значения для канала **Fam/Специфика** должны составлять **3,0;** для канала **Hex/ВК** – «**п–**» = **2,5** и «**п+**» = **3,0.**

**Настройки теста можно установить, выбрав меню** *Настройки***,** *Список тестов* **в главном меню программы, и если значения изменены, требуется** 

- 1. Включить прибор и запустить программу *Gene* на компьютере, присоединенном к прибору.
- 2. Задать протокол измерения. Ввести количество измеряемых образцов и количество фоновых пробирок (**2**), выбрать нужный тест (**Trichuris trichiura**) в графе *Тест*, нажать кнопку *OK* (кнопкой мыши) и ввести последовательность детектируемых образцов (в колонке *Образец*).
- 3. В качестве образцов, обозначенных *ФОН*, использовать пробирки с образцами *ФОН*.
- 4. Поставить пробирки в ячейки модуля прибора «**Джин**» в соответствии с заданной последовательностью (сначала первые 12 образцов) и запустить детекцию, нажав кнопку, обозначенную значком цветной призмы, в панели активных кнопок (вверху экрана). По окончании детекции первой группы заменить пробирки следующей группой пробирок и продолжить измерения, нажав кнопку *OK*. По окончании детекции вынуть пробирки и нажать кнопку *OK*.

#### **Интерпретация результатов**

- 1. Результаты автоматической интерпретации ПЦР-детектора «Джин» 2-х канального **не используются**. Анализ полученных результатов проводить согласно инструкции и вкладышу.
- 2. Для «**Джин**» 4-х канального полученные данные интерпретируются автоматически с помощью программы **Gene** (колонка *Результат* на экране).
	- знаком **+** (на красном фоне) обозначаются положительные образцы;
	- знаком **–** (на зеленом фоне) отрицательные образцы;
	- знаком **?** (на желтом фоне) обозначается сомнительный результат, который нельзя однозначно интерпретировать (сигнал по каналу, отведенному для детекции специфической ДНК, превышает пороговое значение, допустимое для отрицательных образцов, но не превышает пороговое значение для положительных образцов (сигнал в так называемой «серой зоне»)). Для таких образцов требуется повторное проведение анализа, начиная с этапа экстракции ДНК из исследуемого материала. В случае повторения аналогичного результата образцы считать положительными;
	- **нд** (на оранжевом фоне) обозначается недостоверный результат (в образце не детектируется (не превышает заданного порогового значения) ни специфический сигнал, ни сигнал ВКО).
- 3. Интерпретация результатов проведенного тестирования исследуемых образцов проводится в соответствии с инструкцией и вкладышем к набору реагентов
- 4. Результаты ПЦР-исследования считаются достоверным, если получены правильные результаты для положительного и отрицательного контролей амплификации (К+, K–) и отрицательного контроля экстракции (В–) в соответствии с инструкцией и вкладышем к набору реагентов).
- 5. Образцы, для которых получен результат **нд** (кроме К–), требуют повторного проведения анализа, начиная с этапа экстракции ДНК из исследуемого материала. Для образца К– результат **нд** является нормой.
- 6. Если результаты контрольных образцов не соответствуют указанным значениям, требуется предпринять меры, указанные в инструкции к набору реагентов.

## <span id="page-11-0"></span>**ПРОВЕДЕНИЕ АМПЛИФИКАЦИИ И АНАЛИЗ РЕЗУЛЬТАТОВ ПРИ ПОМОЩИ ПРИБОРОВ Rotor-Gene 3000/6000 (Corbett Research, Австралия) и Rotor-Gene Q (QIAGEN GmbH («Киаген ГмбХ»), Германия)**

Для работы с прибором Rotor-Gene 3000 следует использовать программу Rotor-Gene версии 6, с приборами Rotor-Gene 6000 и Rotor-Gene Q – программу Rotor-Gene 6000 версии 1.7 (build 67) или выше.

**Далее по тексту термины, соответствующие разным версиям приборов и программного обеспечения, указаны в следующем порядке: для прибора Rotor-Gene 3000/для англоязычной версии программы Rotor-Gene 6000/для русскоязычной версии программы Rotor-Gene 6000.**

Провести этапы пробоподготовки и приготовления реакционных смесей согласно инструкции к набору реагентов. Для проведения амплификации рекомендуется использование прозрачных пробирок для ПЦР объемом 0,2 мл с плоской крышкой (детекция через дно пробирки) или объемом 0,1 мл.

#### **Программирование амплификатора**

- 1. Включить прибор.
- 2. Установить пробирки в карусель амплификатора Rotor-Gene 3000/6000/Q (ячейки карусели пронумерованы, эти номера используются в дальнейшем для программирования положения проб в амплификаторе). Запрограммировать прибор.

**ВНИМАНИЕ!** Лунка №1 обязательно должна быть заполнена какой-либо исследуемой пробиркой.

- 3. Нажать кнопку *New*/*Новый* в основном меню программы.
- 4. Выбрать объем реакционной смеси и тип ротора:

*Reaction volume/Объем реакции* – *25 мкл*

*Rotor type* – *36-Well Rotor/36-луночный ротор* или *72-Well Rotor/72-луночный ротор* в зависимости от используемого ротора.

5. Задать программу амплификации, для этого нажать кнопку *Edit profile/Редактор профиля*.

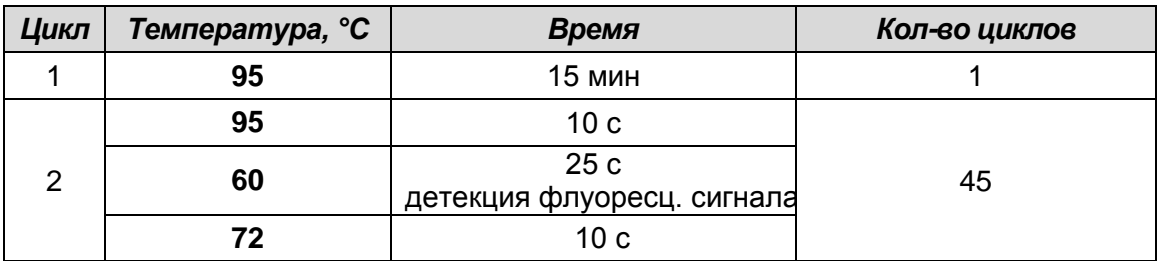

#### **Программа амплификации**

**Формат FEP/FRT Форма 1**: **REF** N2(RG,iQ,Mx,Dt,FEP); **REF** H-1961-3 / **VER** 29.06.18 / стр. 12 из 20 Детекция флуоресцентного сигнала назначается по каналам FAM/Green и JOE/Yellow (при одновременном проведении нескольких тестов назначается детекция и по другим используемым каналам).

- 6. Задать параметры калибрования (активировать *Calibrate/Gain Optimisation…/Опт.уровня сигн.* в мастере нового эксперимента):
	- осуществлять измерение флуоресценции по каналам FAM/Green, JOE/Yellow (активировать *Calibrate Acquiring/Optimise Acquiring/Опт. Детек-мых***);**
	- осуществлять калибрование перед первым измерением (активировать *(Perform Calibration Before 1 st Acquisition/Perform Optimisation Before 1 st Acquisition/Выполнить оптимизацию при 1-м шаге детекции*);
	- установить калибровки канала FAM/Green от **5Fl** до **10Fl**, канала JOE/Yellow от **5 Fl** до **10Fl** (активировать *Edit…/Правка…*, окно *Auto gain calibration channel settings/Авто-оптимизация уровня сигнала*).
- 7. Запустить программу амплификации, активировав *Start Run/Старт*, и присвоить название эксперименту.
- 8. В процессе работы амплификатора или по окончании его работы необходимо запрограммировать положение исследуемых образцов, отрицательного контроля экстракции, положительного и отрицательного контролей ПЦР.

Для этого необходимо внести данные в таблицу образцов (открывается автоматически после запуска амплификации). В колонке *Name*/*Имя* указать названия/номера исследуемых образцов. Положительный контроль ПЦР обозначить как *К+*, отрицательный – как *К–*. Напротив всех исследуемых образцов установить тип *Unknown/Образец*, положительных контролей – тип *Positive control/Положительный контроль*, для отрицательного контроля экстракции – тип *Negative control/Отрицательный контроль*, отрицательного контроля ПЦР – тип *NTC/Контроль-Фон*. Для ячеек, соответствующих пустым пробиркам, установить тип *None/Пусто*.

#### **Анализ результатов**

- 1. Активировать нажатием в меню кнопки *Analysis/Анализ*, выбрать режим анализа *Quantitation/Количественный*, активировать кнопку *Cycling A. FAM/Cycling A. Green*, *Show/Показать*, *Cycling A. JOE/Cycling A. Yellow*, *Show/Показать*.
- 2. Отменить автоматический выбор уровня пороговой линии для каждого из основных открывшихся окон (*FAM/Green*, *JOE/Yellow*) *Threshold/Порог*.
- 3. В меню каждого основного окна (*Quantitation analysis/Количественный анализ*) должны быть активированы кнопки *Dynamic tube/Динамич.фон*, *Slope*

*Correct/Коррект.уклона* и установить значение *More settings/Удаление выбросов* – **10 %**.

- 4. В меню *CT Calculation/Вычисление CT* (в правой части окна) выставить уровень пороговой линии *Threshold/Порог* = **0.05**.
- 5. В таблице результатов (окно *Quant. Results/Количественные Результаты*) появятся значения *Ct*. Значения *Ct* для исследуемых образцов подлежат интерпретации только в том случае, когда получены правильные результаты для положительного и отрицательного контролей амплификации (К+, K–) и отрицательного контроля экстракции (В–) в соответствии с инструкцией и вкладышем к набору реагентов.
- 6. Интерпретацию результатов тестирования исследуемых образцов проводят в соответствии с инструкцией и вкладышем к набору реагентов. Пробы, в которых появились значения *Ct,* не превышающие значения порогового цикла, указанного во вкладыше, считаются положительными.

## <span id="page-14-0"></span>**ПРОВЕДЕНИЕ АМПЛИФИКАЦИИ И АНАЛИЗ РЕЗУЛЬТАТОВ ПРИ ПОМОЩИ ПРИБОРА iCycler iQ5 (Bio-Rad, США)**

Провести этапы пробоподготовки и приготовления реакционных смесей согласно инструкции к набору реагентов. Для проведения амплификации рекомендуется использование прозрачных пробирок для ПЦР объемом 0,2 мл с выпуклой крышкой (детекция через крышку пробирки).

#### **Программирование амплификатора**

1. Включить прибор и блок питания оптической части прибора.

**ВНИМАНИЕ! Лампа должна быть прогрета до запуска эксперимента не менее 15 мин.**

- 2. Открыть программу iCycler/iQ5.
- 3. Поместить пробирки или стрипы в реакционный модуль амплификатора и запрограммировать прибор согласно инструкции изготовителя прибора.

**ВНИМАНИЕ! Необходимо следить за тем, чтобы на стенках пробирок не оставалось капель, так как падение капли в процессе амплификации может привести к сбою сигнала и усложнить анализ результатов. Не переворачивайть стрипы при установке в прибор.**

- 4. Войти в режим создания нового протокола амплификации, нажав кнопку *Create new*, в модуле *Workshop*.
- 5. Задать программу амплификации (*Protocol*).

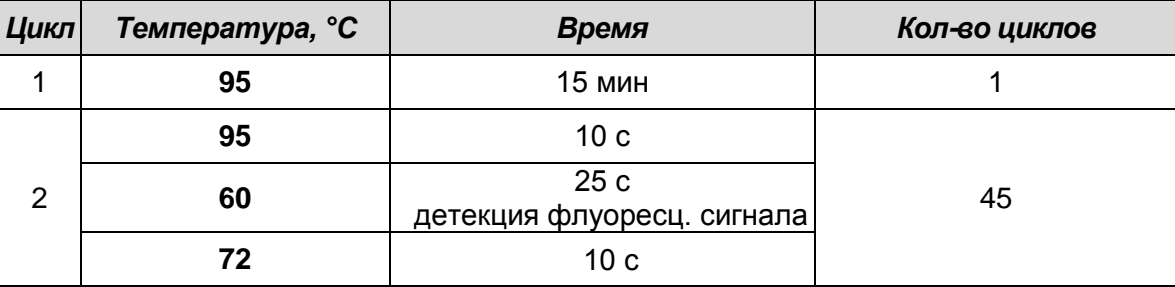

#### **Программа амплификации**

Дать название новому протоколу и сохранить его.

- 6. Задать расположение проб на платформе (*Plate*), выбрать флуорофоры (*Select/add fluorophores*), активировать флуорофоры для проб в созданном протоколе с помощью клавиши *Fluorophore loading in Whole Plate mode*, выбрать *Sample Volume* – *25 мкл*, *Seal Type* – *Domed Cap*, *Vessel Type* – *Tubes*, затем сохранить созданный протокол *Save/Exit Plate Editing*.
- 7. Запустить прибор *(Run*), выбрать *Use Persistent Well Factors*, нажать кнопку *Begin Run* и сохранить эксперимент.

#### **Анализ результатов**

- 1. Анализ результатов проводится по каналам FAM и JOE/HEX.
- 2. Активировать нажатием в меню кнопки *Data Analysis*.
- 3. Выбрать *Base line* в *Crossing Threshold User Defined* в диапазоне *20 25.* В норме пороговая линия должна пересекать только сигмообразные кривые накопления сигнала положительных образцов и контролей и не пересекать кривые другой формы. В случае если это не так, необходимо повысить уровень порога.
- 4. Значения *Ct* для исследуемых образцов подлежат интерпретации только в том случае, когда получены правильные результаты для положительного и отрицательного контролей амплификации (К+, K–) и отрицательного контроля экстракции ДНК (В–) в соответствии с инструкцией и вкладышем к набору реагентов.
- 5. Интерпретацию результатов тестирования исследуемых образцов проводят в соответствии с инструкцией и пороговыми значениями *Ct,* указанными во вкладыше к набору реагентов. Пробы, в которых появились значения *Ct*, не превышающие значения порогового цикла, указанного во вкладыше, считаются положительными.

## <span id="page-16-0"></span>**ПРОВЕДЕНИЕ АМПЛИФИКАЦИИ И АНАЛИЗ РЕЗУЛЬТАТОВ ПРИ ПОМОЩИ**

#### **ПРИБОРА Mx3000P (Stratagene, США)**

Провести этапы пробоподготовки и приготовления реакционных смесей согласно инструкции к набору реагентов. Для проведения амплификации рекомендуется использование прозрачных пробирок для ПЦР объемом 0,2 мл с выпуклой крышкой (детекция через крышку пробирки).

- 1. Включить прибор и запустить программу Stratagene Mx3000P.
- 2. В окне *New Experiment Options* выбрать пункт *Quantitative PCR (Multiple Standards)* и установить флажок *Turn lamp on for warm-up*.

## **ВНИМАНИЕ! Лампа должна быть прогрета до запуска эксперимента не менее 15 мин.**

- 3. Установить пробирки в прибор, закрыть фиксатор и дверцу прибора.
- 4. В меню *Options* выбрать пункт *Optics Configuration* и на вкладке *Dye Assignment* напротив пункта *FAM filter set* установить параметр *FAM*, напротив *HEX/JOE filter set* – *JOE/HEX*.
- 5. В меню *Plate Setup* задать параметры измерения флуоресценции. Для этого выбрать все ячейки, в которых установлены исследуемые пробирки или стрипы и обозначить все выделенные ячейки как *Unknown* в окне *Well type*. Для опции *Collect fluorescence data* отметить флуорофоры FAM и JOE.
- 6. В окне *Well Information* внести имя для каждого исследуемого образца*.*
- 7. На вкладке *Thermal Profile Setup* задать программу амплификации Для этого необходимо использовать один из следующих способов:
	- а) Нажать кнопку *Import….* Перейти в папку, содержащую предшествующий экспериментальный файл и открыть его. В окне *Thermal Profile* появится необходимый профиль термоциклирования.
	- б) В меню *Thermal Profile Setup* задать соответствующую программу амплификации.

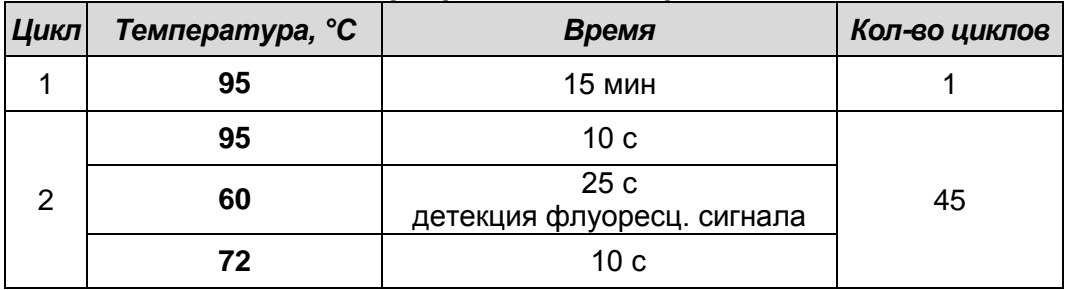

#### **Программа амплификации**

**Формат FEP/FRT Форма 1**: **REF** N2(RG,iQ,Mx,Dt,FEP); **REF** H-1961-3 / **VER** 29.06.18 / стр. 17 из 20 Для задания параметра измерения флуоресцентного сигнала при заданной температуре, необходимо выбрать опцию *All points* для параметра *Data* collection marker by dragging и перетянуть ее мышкой с правой части поля на полку с нужной температурой.

8. Запустить программу амплификации, нажав кнопку Run, затем Start, и ввести имя файла.

#### Анализ результатов

- 1. Перейти в раздел Analysis, выбрав соответствующую кнопку на панели инструментов.
- 2. Убедится, что на открывшейся вкладке **Analysis Selection/Setup BCe** исследуемые образцы активны (ячейки соответствующие образцам должны иметь другой оттенок).
- 3. Перейти на вкладку Results.
- 4. Для каждого канала проверить правильность автоматического выбора пороговой линии. В норме пороговая линия должна пересекать только сигмообразные кривые накопления сигнала положительных образцов и контролей и не пересекать базовую линию. В случае если это не так, необходимо повысить уровень порога. Для этого в нижней панели Dyes shown активировать отображение каждого флуоресцентного канала в отдельности, просмотреть положение линии порога, и, при необходимости, изменить.
- 5. Значения *Ct* для исследуемых образцов подлежат интерпретации только в том случае, когда получены правильные результаты для положительного и отрицательного контролей амплификации (К+, К-) и отрицательного контроля экстракции (В-) в соответствии с инструкцией и вкладышем к набору реагентов.
- 6. Интерпретацию результатов тестирования исследуемых образцов проводят в соответствии с инструкцией и пороговыми значениями Ct, указанными во вкладыше к набору реагентов. Пробы, в которых появились значения *Ct*, не превышающие значения порогового цикла, указанного во вкладыше, считаются положительными.

## <span id="page-18-0"></span>**ПРОВЕДЕНИЕ АМПЛИФИКАЦИИ И АНАЛИЗ РЕЗУЛЬТАТОВ ПРИ ПОМОЩИ ПРИБОРА «ДТ-96» (ООО «НПО ДНК-Технология», Россия)**

Провести этапы пробоподготовки и приготовления реакционных смесей согласно инструкции к набору реагентов. При использовании прибора «ДТ-96» рекомендуется использование одноразовых полипропиленовых пробирок для ПЦР объемом 0,2 мл с куполообразной крышкой (например, Axygen, США).

- 1. Включить прибор и запустить программу RealTime\_PCR. В стартовом окне необходимо выбрать существующего оператора или добавить нового оператора и выбрать режим *Работа с прибором*.
- 2. В диалоговом окне *Список приборов* выбрать необходимый прибор и нажать кнопку *Подключить*.
- 3. В меню *Тест* выбрать команду *Создать новый тест*, ввести название нового теста – *OKI* и нажать кнопку *ОК*. В появившемся окне *Тест* задать следующие параметры:
	- *Тип* качественный
	- *Метод* Пороговый (Ct)
	- *Пробирки* образец
	- *Контроли*  нет
	- *Объем рабочей смеси в пробирке 25 мкл*
	- *Флуорофоры: Fam специфика*; *Hex* (**для версии программы v.7.3.2.2 и выше выбрать R6G**) – *специфика*.
	- Задать программу амплификации и нажать *ОК.*

| Цикл | Температура, °С | Время                             | Кол-во циклов |
|------|-----------------|-----------------------------------|---------------|
|      | 95              | 15 мин                            |               |
| ⌒    | 95              | 10 <sub>c</sub>                   |               |
|      | 60              | 25c<br>детекция флуоресц. сигнала | 45            |
|      | 72              | 10 <sub>c</sub>                   |               |

**Программа амплификации** 

- 4. Нажать кнопку *Добавить тест* и в появившемся окне выбрать название **«***OKI***»,** указать количество образцов и нажать *ОК*.
- 5. Присвоить имена образцам в графе *Идентификатор* появившейся таблицы. Указать расположение пробирок в рабочем блоке прибора.
- 6. Выбрать закладку *Запуск программы амплификации*, проверить параметры теста. Нажать кнопку *Открыть блок* и установить пробирки в строгом соответствии с указанным расположением пробирок в рабочем блоке прибора.

ВНИМАНИЕ! Необходимо следить за тем, чтобы на стенках пробирок не оставалось капель, так как падение капли в процессе амплификации может привести к сбою сигнала и усложнить анализ результатов. Не переворачивать стрипы/плашку при установке в прибор.

7. Последовательно нажать кнопки Закрыть блок и Запуск программы. Сохранить эксперимент.

#### Анализ результатов

- 1. Перейти в режим Просмотр архива и открыть сохраненный файл данных.
- 2. Указать в выпадающем списке Тип анализа: Ct (Cp) для всех каналов.
- 3. Указать в выпадающем списке *Метод*: Пороговый (Ct).
- 4. Нажать кнопку Изменить параметры анализа и задать параметры:

#### Критерий положительного результата ПЦР - 90%;

Величина Threshold - 10 StD на участке линейного фитирования:

Критерии достоверности результатов: нижняя граница/порог положительного результата – 5% F (Cp), верхняя граница/порог нормализации данных – 30% F  $(Cp)$ .

- 5. Для каждого канала проверить правильность автоматического выбора пороговой линии. В норме пороговая линия должна пересекать только сигмообразные кривые накопления сигнала положительных образцов и контролей и не пересекать базовую линию. В случае если это не так, необходимо повысить уровень порога.
- 6. Значения *Сt для исследуемых* образцов подлежат интерпретации только в том случае, когда получены правильные результаты для положительного и отрицательного контролей амплификации (К+, К-) и отрицательного контроля экстракции (В-) в соответствии с инструкцией и вкладышем к набору реагентов.
- 7. Интерпретацию результатов тестирования исследуемых образцов проводят в соответствии с инструкцией и вкладышем к набору реагентов. Пробы, в которых появились значения Ct, не превышающие значения порогового цикла, указанного во вкладыше, считаются положительными.